## **ИНСТРУКЦИЯ ПО ЗАПОЛНЕНИЮ ЭЛЕКТРОННОЙ ВЕДОМОСТИ AVN 28**

Программа **AVN 28** предназначена для заполнения электронной ведомости. Для того чтобы зайти в программу, необходимо нажать двойным щелчком по значку программы **AVN 28** или запустить файл **AVN 28.exe**.

В открывшемся окне (рис. 1.) в поле «**Пользователь**» введите **ЛОГИН** пользователя, а в поле «**Пароль**» введите **ПАРОЛЬ**. Далее нажмите кнопку "**Вход**".

**Логин и пароль (учетную запись) можно получить у администратора ИС AVN КНУ им.Ж.Баласагына (гл.корпус, 2 этаж, каб. 233, Отдел информатизации учебного УАП).**

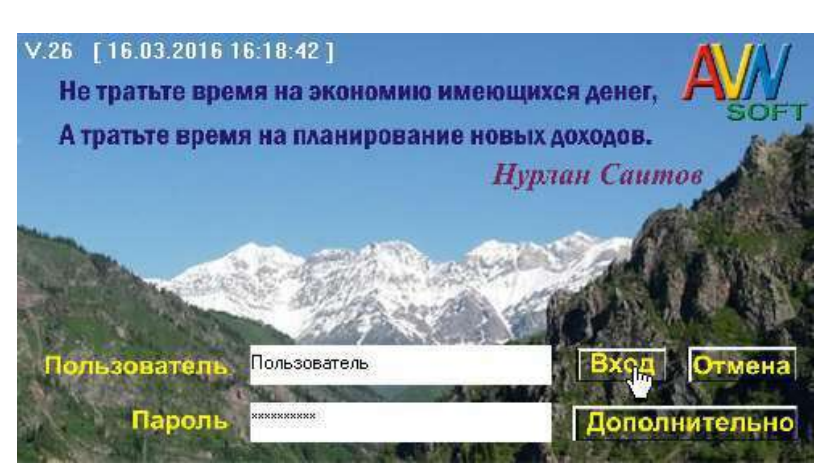

**Рис. 1. Стартовая страница программы AVN 28**

Кнопка "**Отмена**" служит для выхода из программы. Кнопка "**Дополнительно**" раскрывает еще две вкладки, под названием "**Новый пароль**" и "**Подтверждение**", они служат для изменения пароля.

Зарегистрированные пользователи программ системы AVN могут менять пароль, используя форму авторизации, (рис. 2.) раскрыв нажатием кнопки "**Дополнительно**".

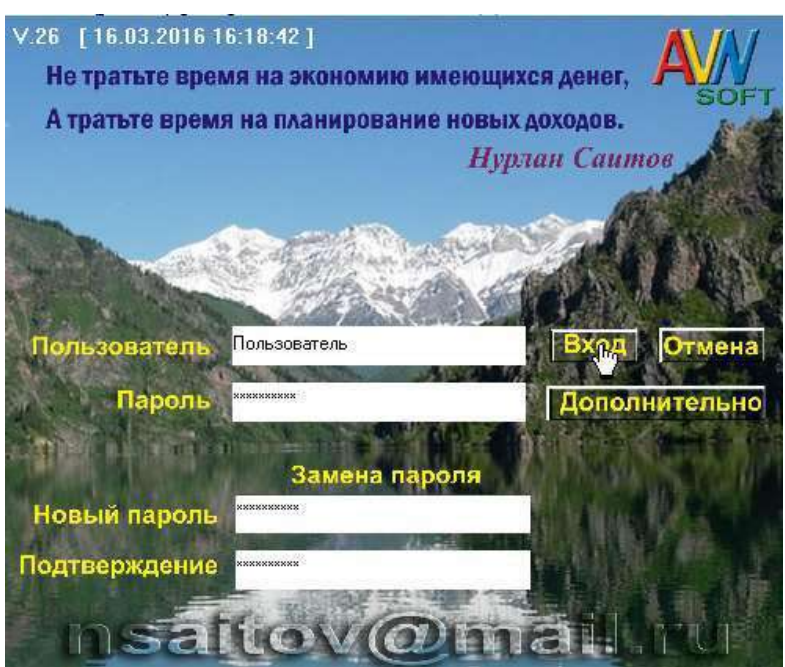

**Рис. 2. Изменение пароля пользователя**

При этом надо заполнить все поля:

o В поле «Пользователь» – вводим логин пользователя.

- o В поле «Пароль» вводим существующий пароль.
- o В поле «Новый пароль» вводим новый пароль.
- o В поле «Подтверждение» вводим повторно новый пароль

После нажимаем кнопку **Вход**.

**Новый пароль должен быть не менее 6 символов и не похожий на старый пароль.**

После того как Вы зашли в программу под своей учетной записью, перед вами открывается форма электронной ведомости (рис.3).

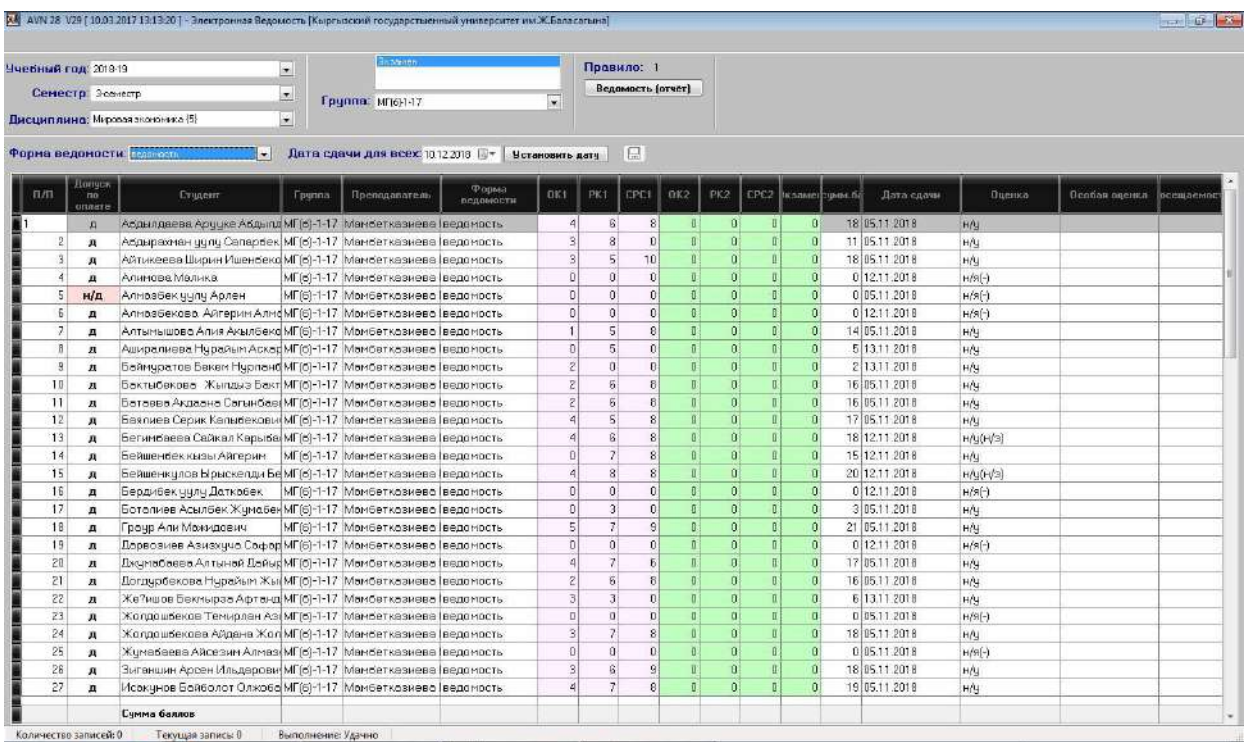

#### **Рис. 3. Форма электронной ведомости**

Здесь «Экзамен» обозначает отчетность по дисциплине, которая имеет значения: «Аттестация» или «Экзамен». В разделе «Правило» появится числовое значение. Это значение определяет количество модулей по дисциплине, которая отображена в табл. 1.

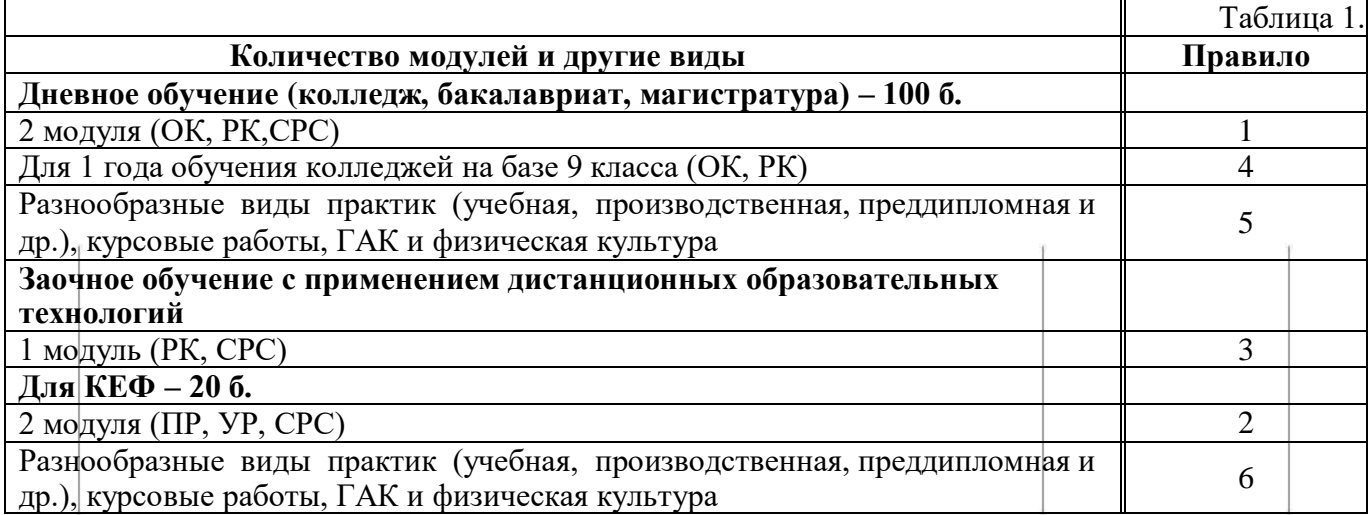

**Эти правила указываются в программе AVN 6 при распределении учебной нагрузки ППС. Если не указано правило или указано другое правило, тогда обращайтесь к кафедре, где была составлена учебная нагрузка.** 

Далее выбираем группу:

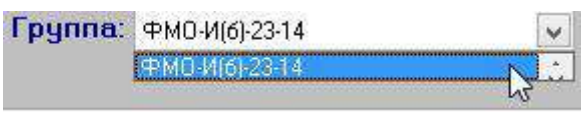

**Рис. 7. Выбор группы**

Выбираем форму ведомости, которая имеет значение «**Режим просмотра**», для просмотра ведомости и «**Ведомость**», для заполнения ведомости.

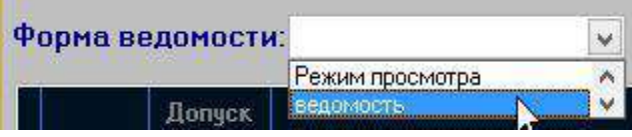

**Рис. 8. Выбор формы ведомости.**

При выборе значения «**Режим просмотра**» поля будут обозначены розовым или серым цветом. Это означает, что данный режим работает только в режиме просмотра, где Вы **не имеете права на изменение баллов**.

Для заполнения электронной ведомости поля должны быть обозначены **ЗЕЛЕНЫМ ЦВЕТОМ**. Для того, чтобы получить доступ к изменению баллов или для добавления баллов модулей **ВЫ** должны строго соблюдать **«График заполнения электронной ведомостей»**.

Контрольные точки для 100 б. шкалы оценок отмечены буквами **ОК1, РК1, СРС1** и т.д., для 20 б. шкалы оценок **ПР1, УР1, СРС1** и т.д.

В поле **«Дата сдачи»** надо проставлять дату проведения итогового контроля.

Для очной формы обучения, заочной формы обучения с применением дистанционных технологий можно использовать перечень баллов модулей, указанные в таблице 2.

Таблица 2.

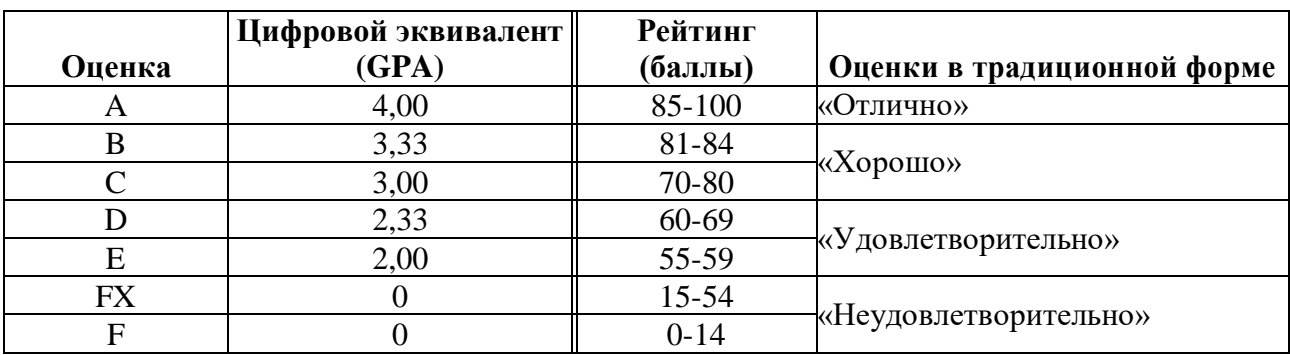

**Это программа работает взаимосвязано с программой AVN 6 - расчета и распределения учебной нагрузки ППС.**

### **ИНСТРУКЦИЯ ПО ЗАПОЛНЕНИЮ ЭЛЕКТРОННОЙ ВЕДОМОСТИ С ПОМОЩЬЮ ВНЕШНЕГО ПОРТАЛА ИС AVN КНУ им.Ж. Баласагына (avn.knu.kg)**

Чтобы зайти на портал в адресной строке браузера набираем **avn.knu.kg** (Рис. 9):

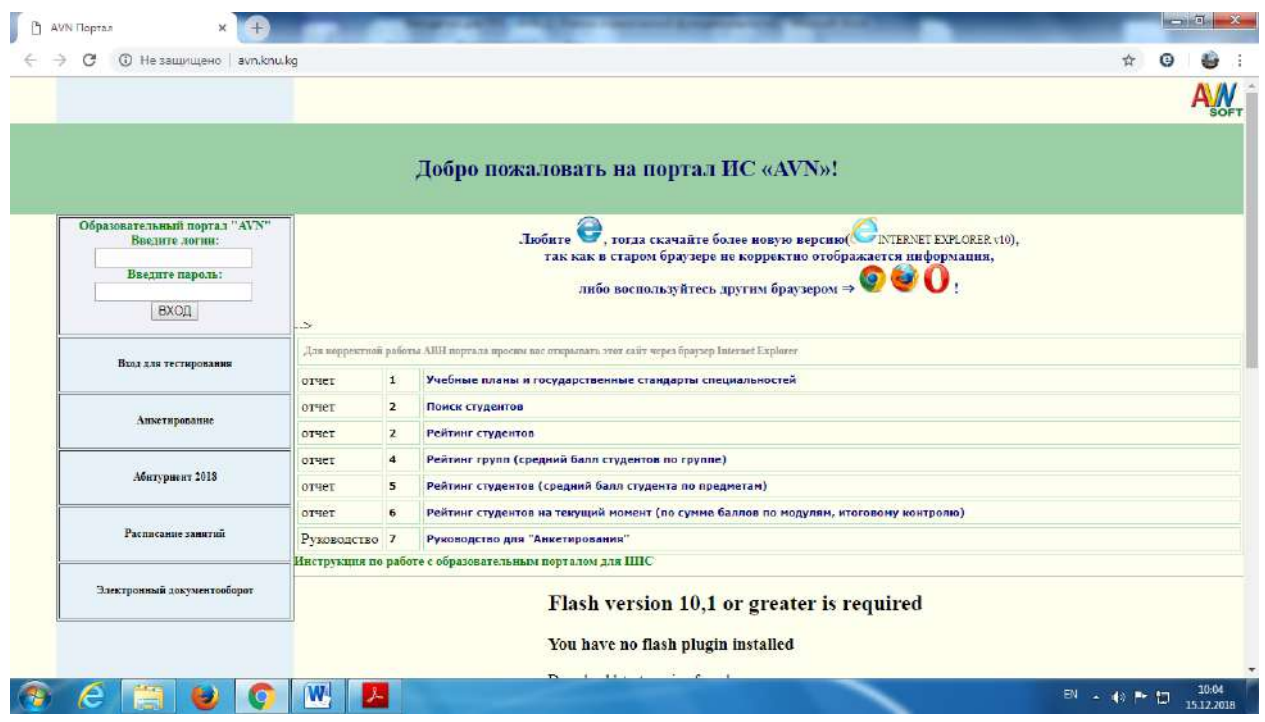

**Рис. 9. Вход на внешний портал ИС AVN**

Появится окно ввода логина и пароля пользователя. В поле «**Логин**» введите **ЛОГИН** пользователя, а в поле «**Пароль**» введите **ПАРОЛЬ**. Далее нажмите кнопку "**Войти**".

Если логин и пароль ввели корректно, то откроется рабочее окно преподавателя, которая состоит из таких разделов как:

- Персональные настройки
- Главная форма
- Новые сообщения
- Документы для вкладки слева (дополнительно)
- Доска объявлений, новости
- События студентов

Для заполнения электронной ведомости с помощью внешнего портала используем раздел «Главная форма» (Рис.10).

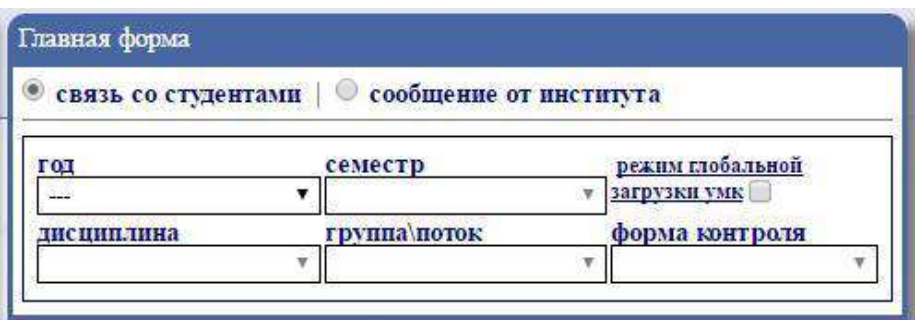

#### **Рис. 10. Раздел «Главная форма»**

Заполняем поля, используя раскрывающиеся списки:

- год для выбора текущего учебного года;
- семестр для выбора необходимого семестра;
- $\triangleright$  дисциплина для выбора необходимой дисциплины;
- группа\поток для выбора необходимой группы;
- форма контроля для выбора формы контроля.

После заполнения полей раздел **«Главная форма»** примерно выглядит так, как показано на рис. 11, под разделом появятся раздел **«Связь со студентами (Журнал посещений)»** и список студентов, соответствующей выбранной Вами группе.

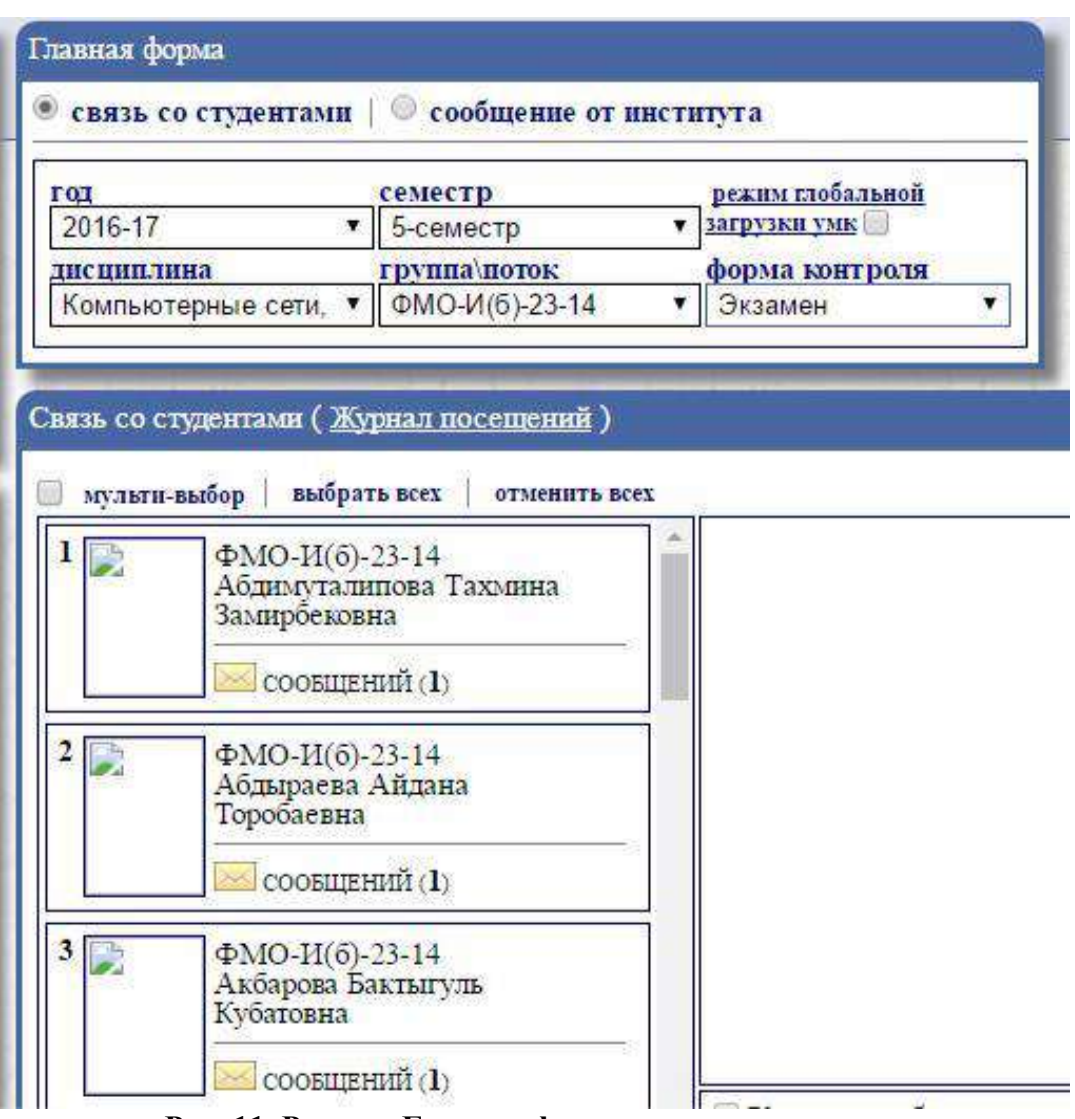

**Рис. 11. Раздел «Главная форма» после заполнения**

Чтобы выставить баллы модулей, выбираем Ф.И.О. студента с помощью нажатием левой кнопки мыши один раз. В этом случае ФИО выбранного студента выделяется другим цветом и над списком студентов появится строка полей для выставления баллов для этого студента:

 **ОК1, РК1, СРС1** – для выставления баллов модулей студентам дневной формы обучения (колледж, бакалавриат, магистратура) (рис. 12)**;**

 **ОК1, РК1 -** для выставления баллов модулей студентам 1 года обучения колледжей на базе 9 класса (рис. 13);

 **РК, СРС -** для выставления баллов модуля студентам заочной формы обучения с применением дистанционных образовательных технологий (рис. 14);

**Экзамен** – для выставления баллов итогового контроля.

Чтобы выставить баллы, надо выбрать из раскрывающегося списка **«Режим просмотра»** пункт **«Ведомость»** и заполнить соответствующие поля. Этот процесс можно осуществить только в том случае, когда активное поле выделяется **другим цветом**. После этого курсор передвигаем на любое другое поле. Вводим текущую дату в поле **«На дату»**. Справа от пункта **«На дату»** появится запись **«Сохранить»,** на которую нужно нажать, чтобы сохранить поставленный балл (Рис.12). Этот процесс продолжать до последнего студента включительно.

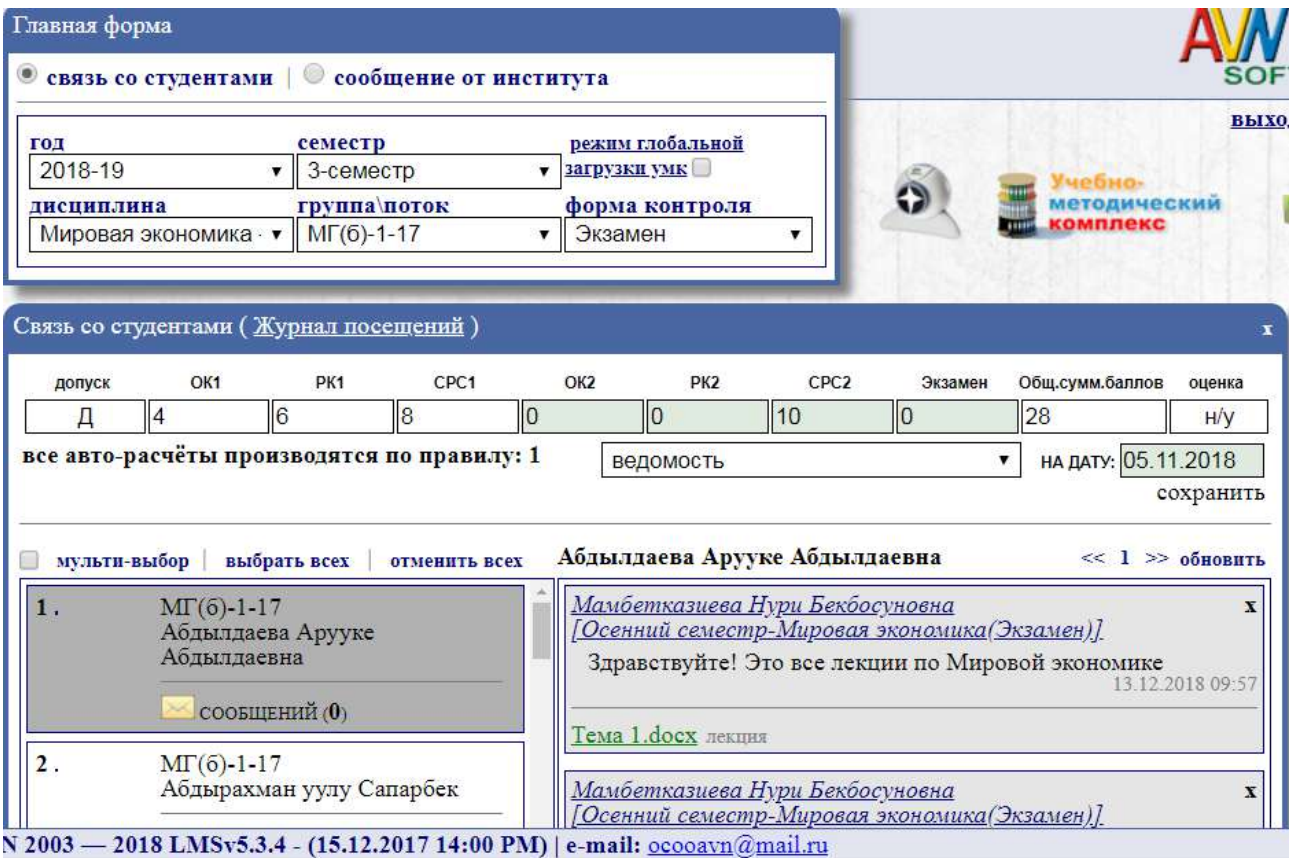

#### **Рис. 12. Электронная ведомость для выставления баллов модулей студентам дневной формы обучения (колледж, бакалавриат, магистратура)**

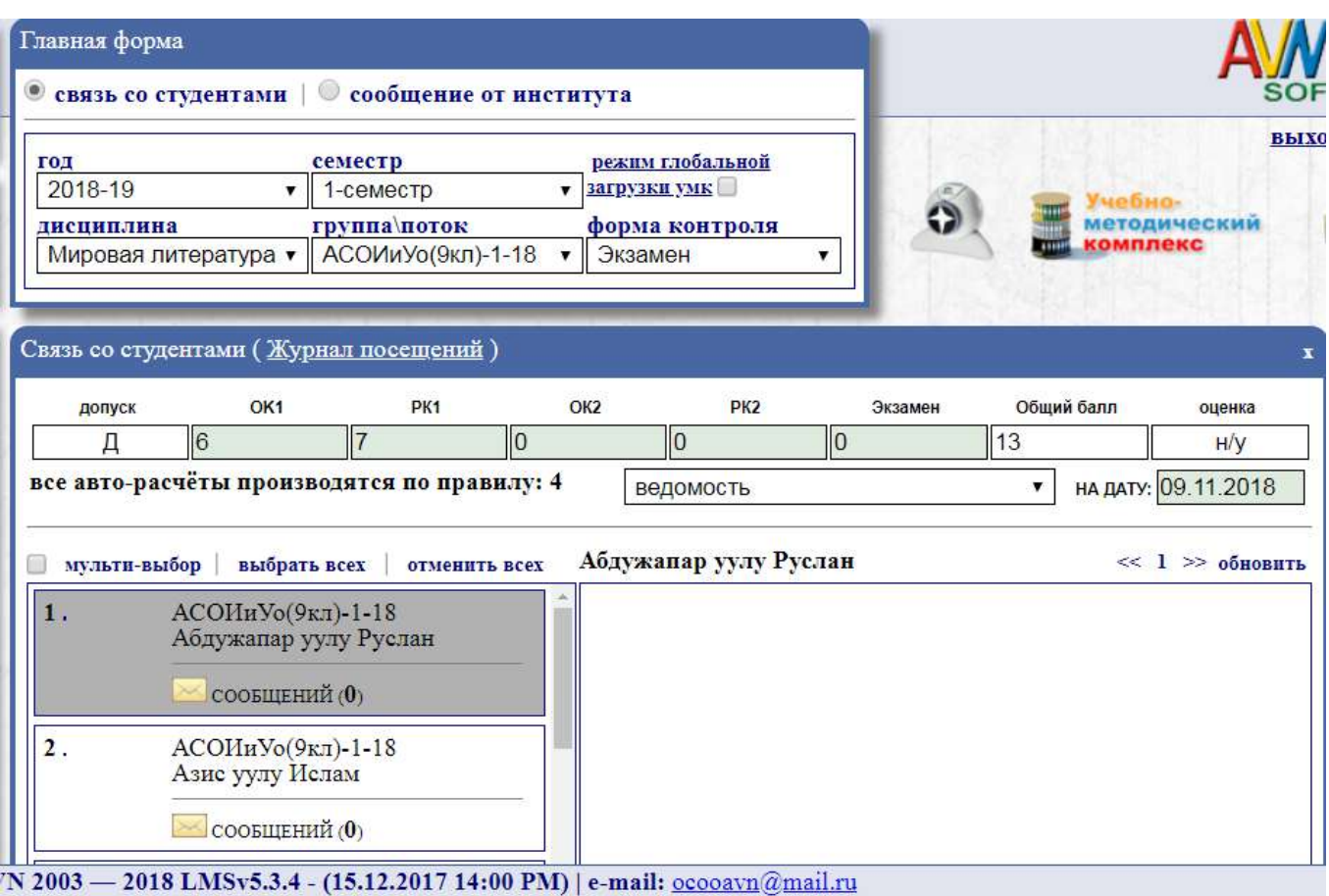

# **Рис. 13. Электронная ведомость для выставления баллов модуля студентам1 года обучения колледжей на базе 9 класса**

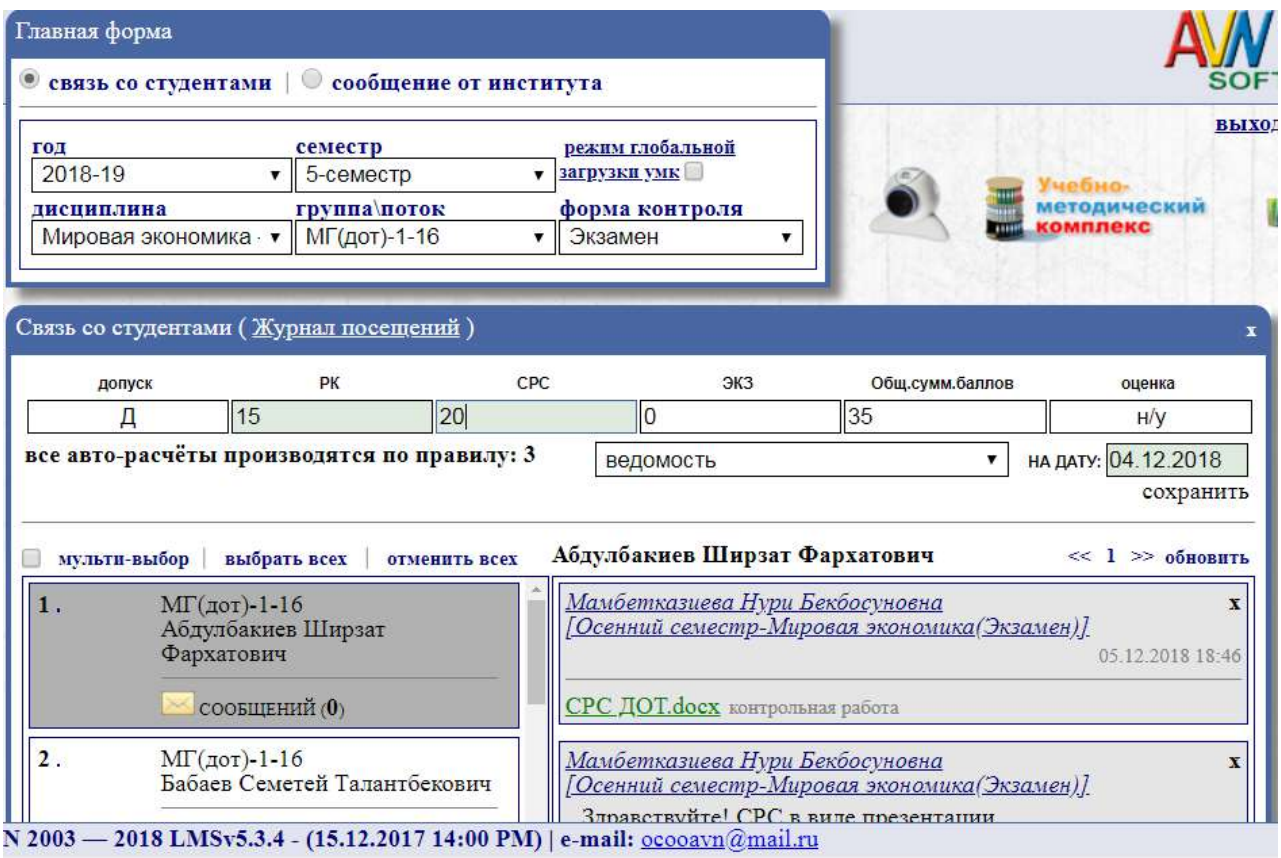

**Рис. 14. Электронная ведомость для выставления баллов модуля студентам заочной формы обучения с применением дистанционных образовательных технологий**

#### **ВНИМАНИЕ !!!**

 $\blacktriangleright$ 

**При входе на портал никогда не сохраняйте Ваши пароли, браузер при вводе логина и пароля всегда спрашивает о сохранении паролей, ВСЕГДА нажимайте кнопку «Отмена» !!!**

 **Не забудьте нажать на ссылку «Выход» перед тем как закрыть браузер, чтобы другие пользователи не пользовались Вашим рабочим окном в портале ИС AVN!!!**

 $\blacktriangleright$ **Не предавайте свой логин и пароль другим лицам и надежно сохраняйте их, чтобы не было нежелательных недоразумений!!!**

➤ **Если Вы три раза ввели пароль или логин неправильно система автоматически блокирует ВАШУ УЧЕТНУЮ ЗАПИСЬ!!! В этом случае обращайтесь администратору ИС AVN!!!**